# UNIVERSIDAD NACIONAL AUTÓNOMA DE MÉXICO

# CENTRO DE INVESTIGACIONES INTERDICIPLINARIAS EN CIENCIAS Y HUMANIDADES

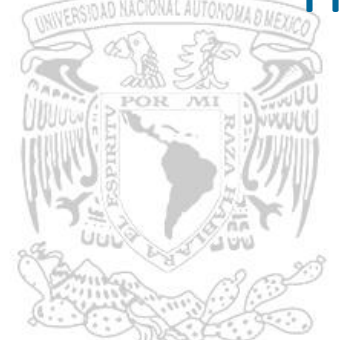

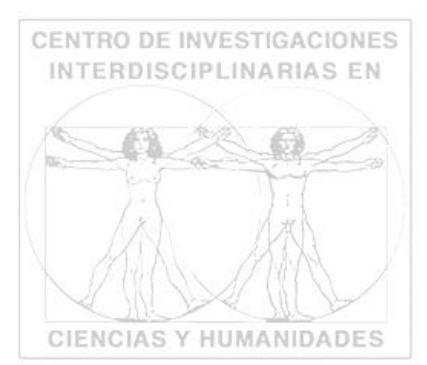

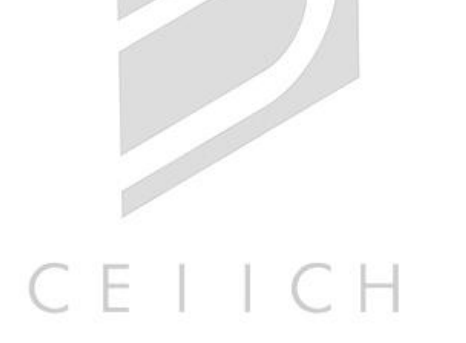

# SISTEMA DE GESTIÓN DE ESPACIOS

Manual de Usuario (rol Usuario)

# Introducción

El siguiente manual expone paso a paso el ingreso al sistema, así también como su funcionamiento.

## Objetivo

Realizar un manual de fácil comprensión para los usuarios que dispondrán del rol de usuario del Sistema de Gestión de Espacios (SGE).

El ingreso al sistema se realiza a través de la dirección [http://132.248.246.130:3000](http://132.248.246.130:3000/)

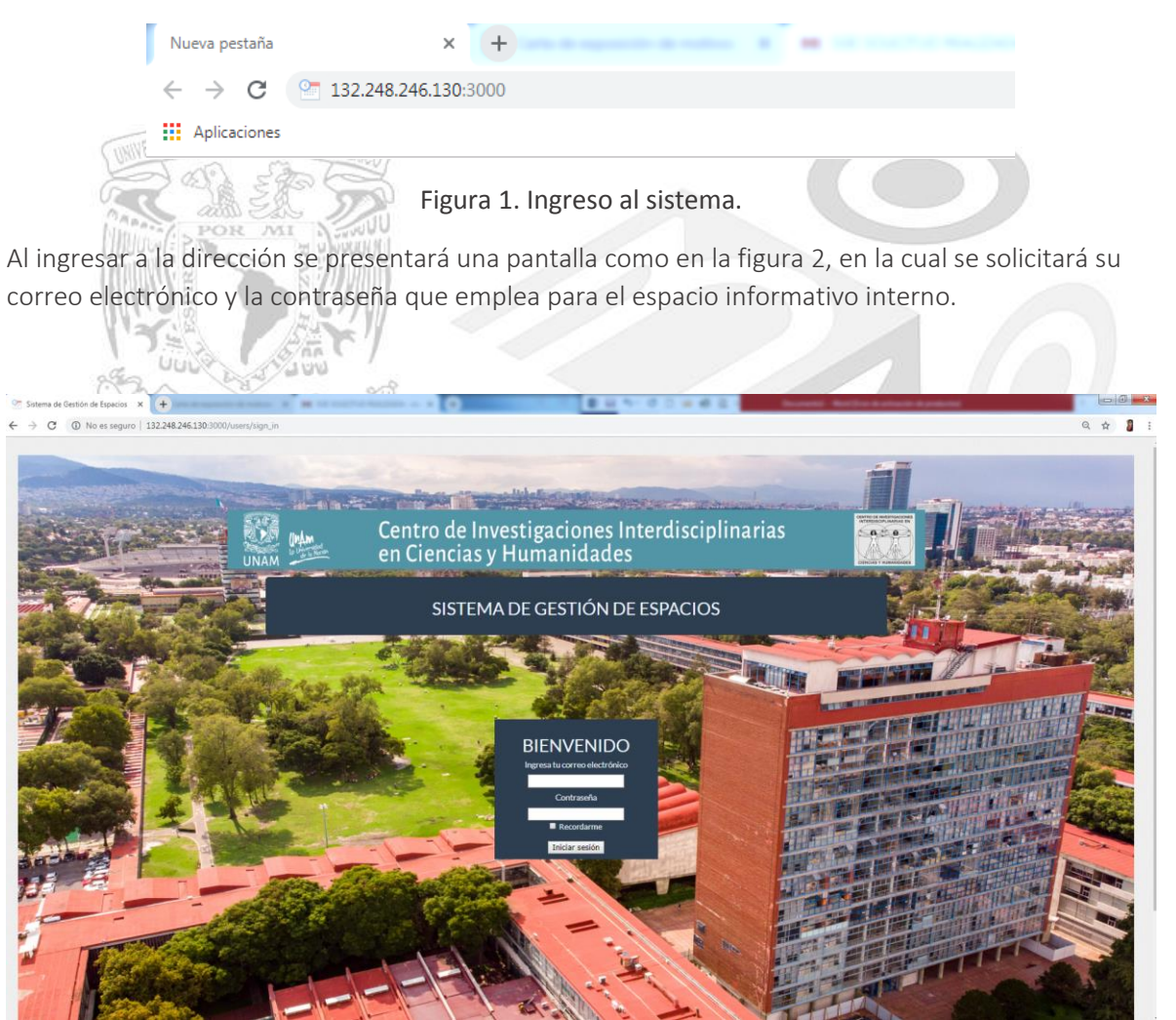

Figura 2. Pantalla de inicio de sesión.

Dentro del sistema se verá una página como la siguiente (Ver Figura 3).

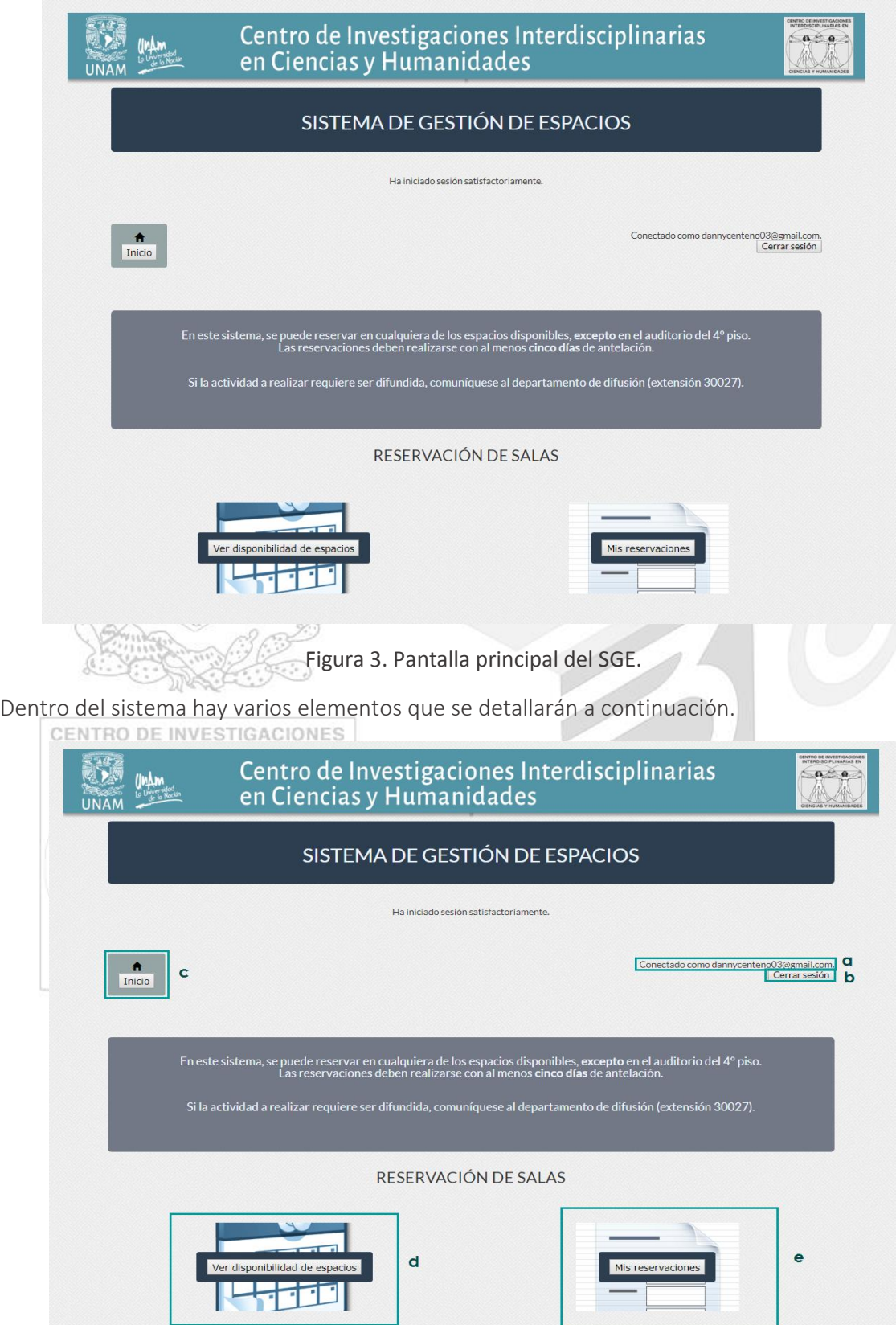

Figura 4. Elementos página principal.

**a** Conectado como: Le indica el usuario con el cual ingresó al sistema.

**b** Cerrar sesión: Este botón finaliza su sesión.

**c** Inicio: Este es un botón que lo llevará a la pantalla principal en cualquier momento que sea presionado.

**d** Ver disponibilidad de espacios: Lo dirige a un calendario donde están incluidas todas las solicitudes de reservación hechas hasta el momento.

**e** Mis reservaciones: Lo dirige a una página en la cual podrá ver todas sus reservaciones hechas.

#### *Ver disponibilidad de espacios*

El calendario que se muestra tiene diferentes aspectos:

Se muestran todas las reservaciones, de todas las salas.

Cada solicitud está remarcada en uno de dos posibles colores, un color marca las reservaciones solicitadas y confirmadas, mientras que otro color indica las reservaciones solicitadas pero que aún no han sido confirmadas.

El calendario cuenta con elementos que son importantes señalar (Ver Figura 5)

<span id="page-3-0"></span>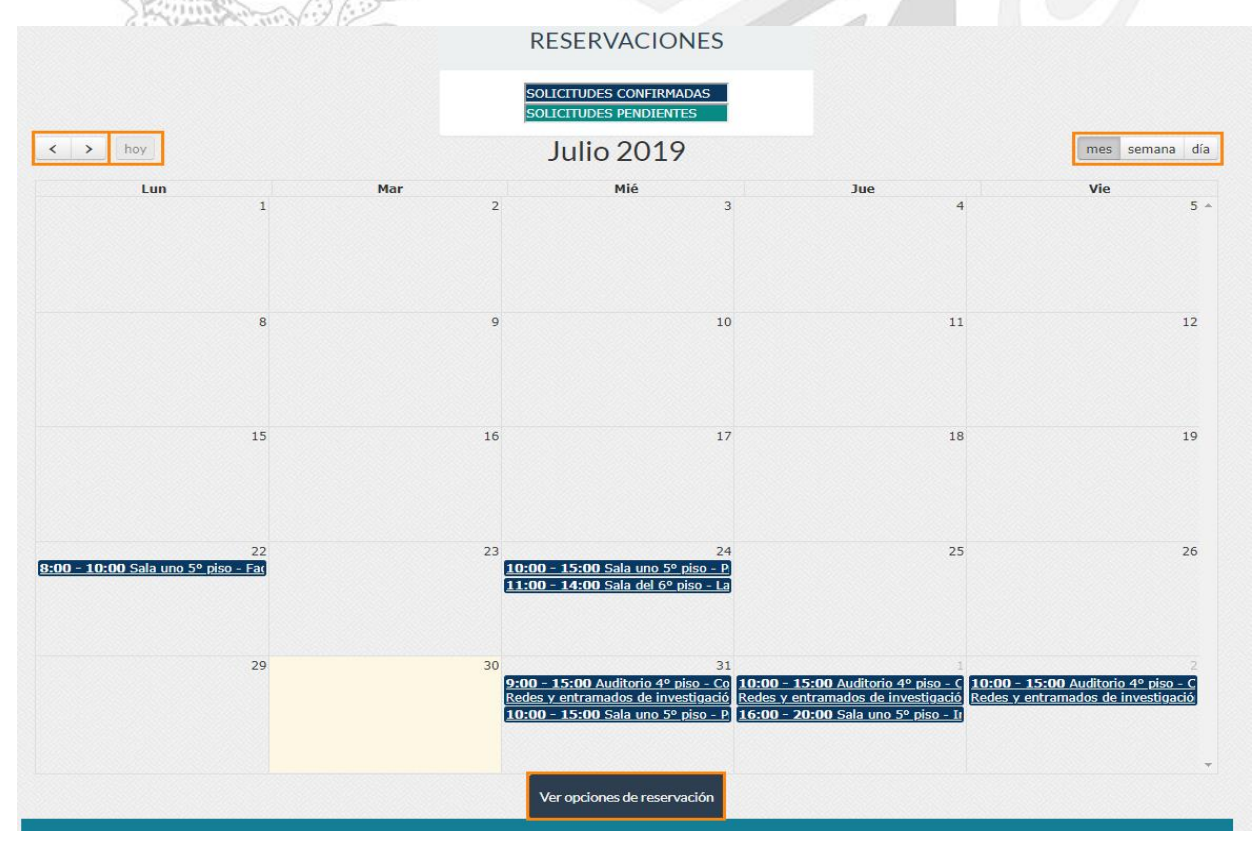

Figura 5. Elementos del calendario general

El calendario tiene tres posibles vistas las cuales se encuentran en la esquina superior derecha y dos controles de navegación, los cuales se encuentran en la esquina superior izquierda del calendario (resaltados en la figura 5); sirven para avanzar o retroceder, de acuerdo con la escala temporal seleccionada (mes, semana o día).

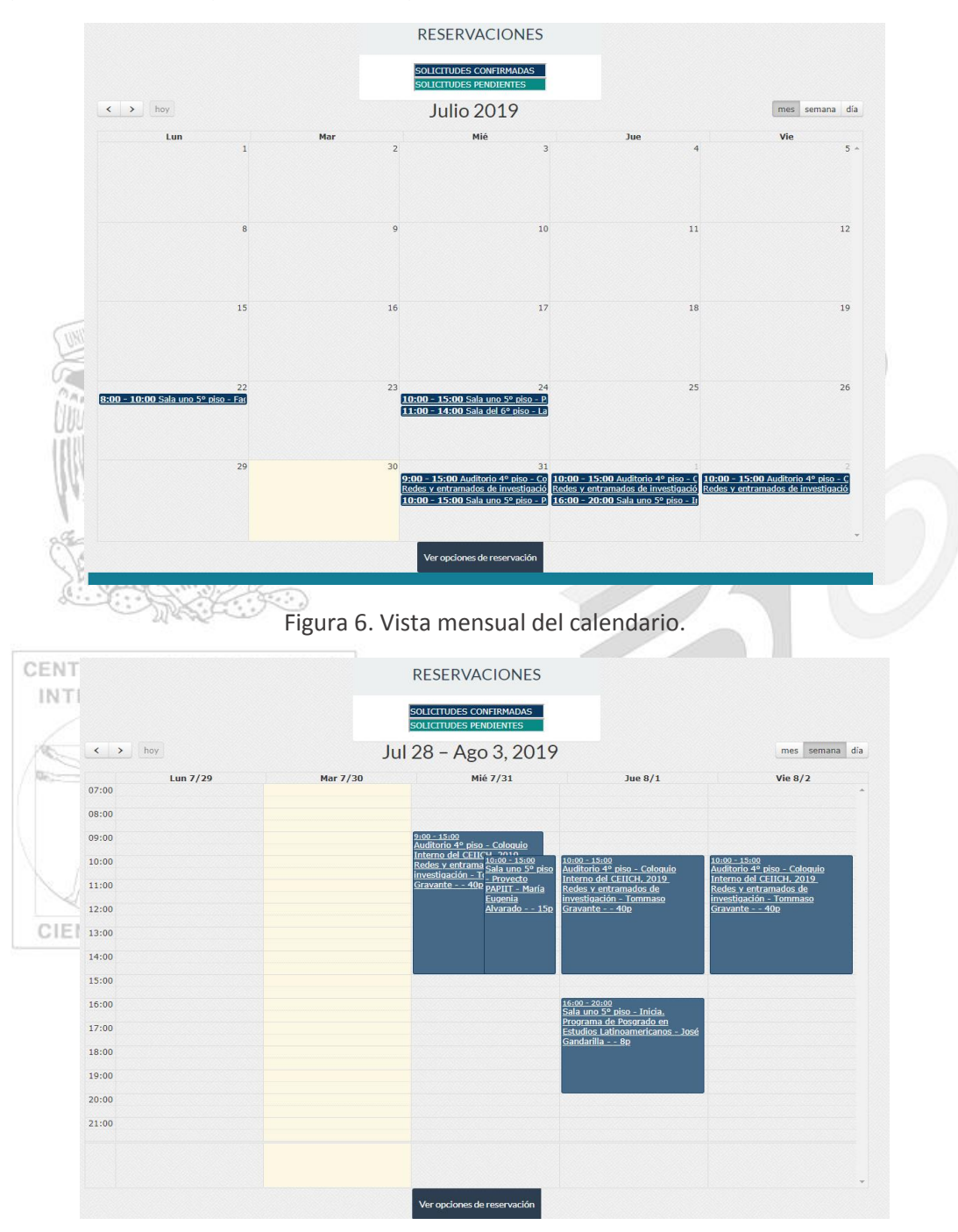

Figura 7. Vista semanal del calendario.

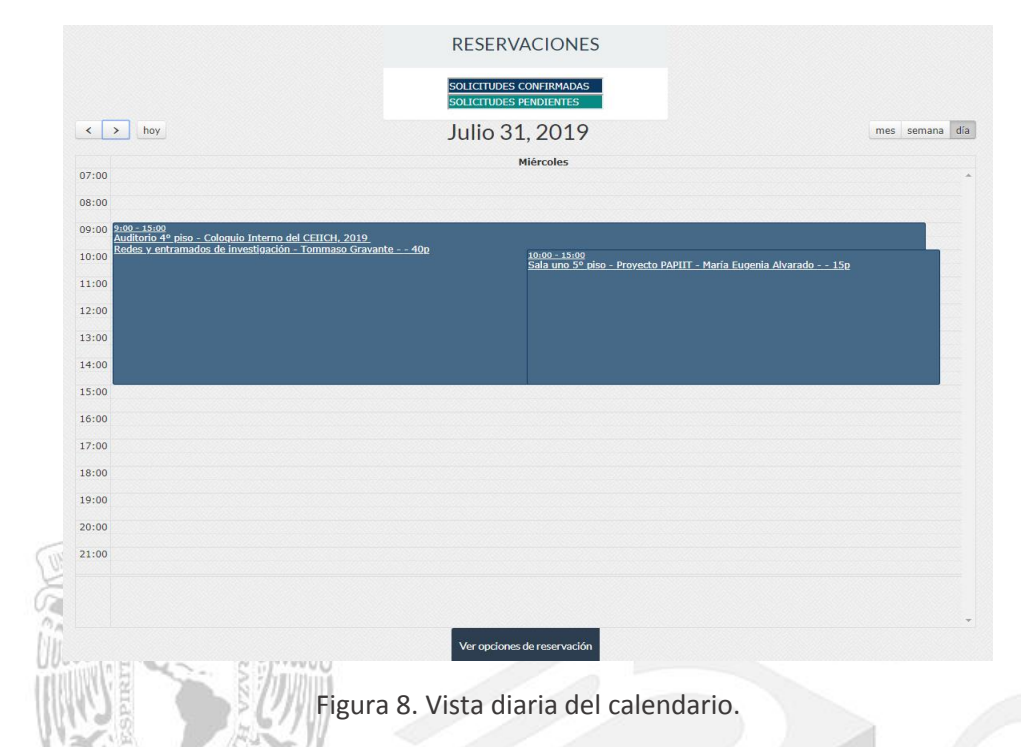

Al final del calendario hay un botón que dice *Ver opciones de reservación* al presionarlo aparecerá una ventana emergente la cual tendrá las posibles salas que se pueden reservar, todos los espacios cuentan con dos opciones: *Calendario de sala* y *[Reservar](#page-6-0)* 

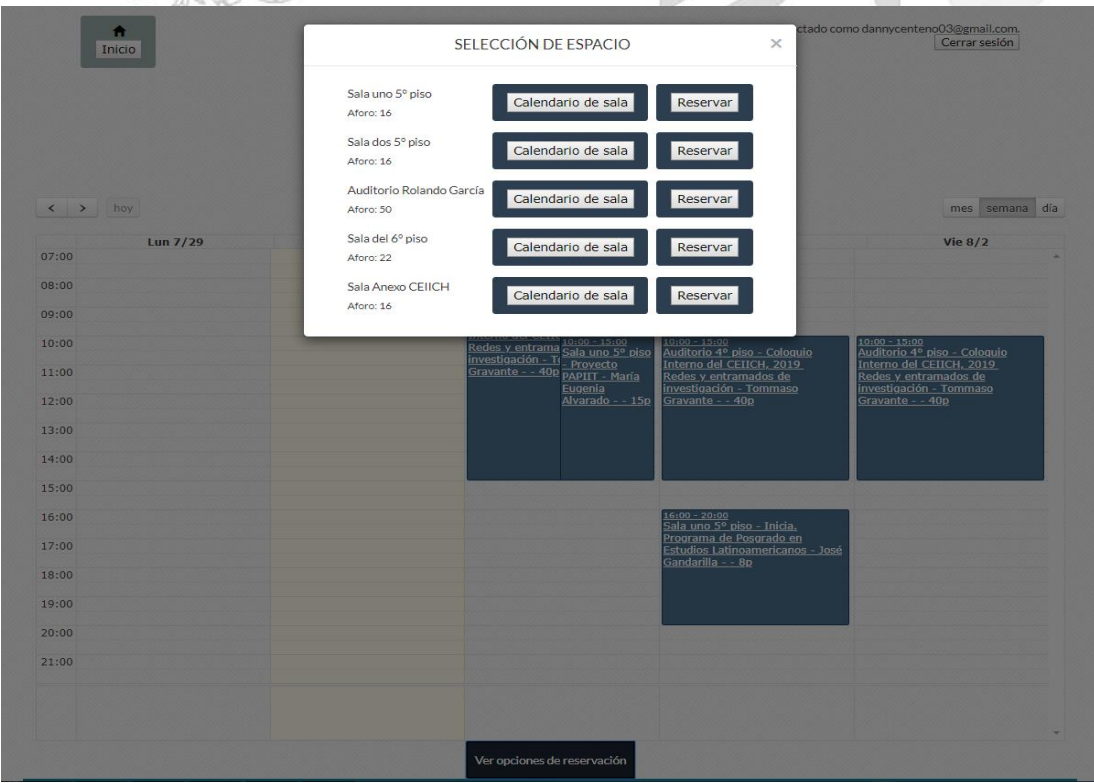

Figura 9. Ver opciones de reservación.

#### *Calendario de sala*

Al seleccionar esta opción nos mostrará las reservaciones exclusivas que tiene dicha sala, con sus tres posibles vistas (mensual, semanal o diaria), un catálogo de servicios que al presionarlo nos mostrará los servicios disponibles para dicha sala, una foto de la sala y dos botones en la parte inferior de la página *Regresar* (Nos devuelve al calendario general) y *[Reservar](#page-6-0)*

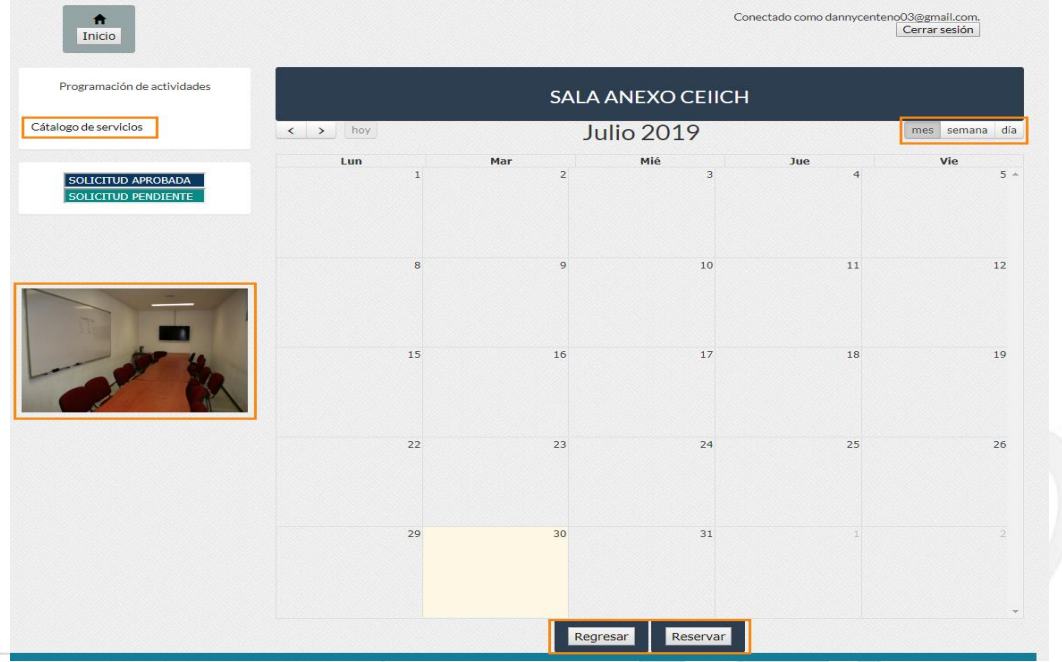

CENTRO DE INVESTIGACIONES

INTERDISCIPLINARIAS ENFigura 10. Calendario de sala.

#### <span id="page-6-0"></span>*Reservar*

Al dar seleccionar el botón que dice reservar nos mandará al formulario para solicitar la reservación del espacio.

• Sala: Deberá seleccionar uno de los espacios disponibles para reservación por este medio (Sala 1 del 5° piso, Sala 2 del 5° piso, Auditorio Rolando García, Sala 6° piso, Sala Anexo CEIICH)

• Responsable de la sesión: Escribir el nombre del académico responsable.

• Asistente de la sesión:

• Tipo de actividad: Seleccionar una de las opciones: Reunión de trabajo, Seminario, Asignatura nivel Licenciatura, Asignatura nivel Maestría, Asignatura nivel Doctorado, Sesión tutoral, Examen de posgrado, Comisión de ingreso a posgrado u Otro.

• Nombre de la actividad:

• Fecha de la actividad: Sólo se podrá reservar con al menos cinco días de anticipación, por lo que los cuatro días inmediatos a la fecha de solicitud, aparecen deshabilitados.

• Hora de inicio: Tiene restricciones, ya que sólo puede reservarse a partir de las 8:00 horas.

• Hora de fin: Se restringe el término de una sesión, como máximo a las 20:00 horas.

• Fecha de solicitud: Es informativo, no se modifica y sirve para registrar con exactitud el momento en que se registra su solicitud.

• Servicios técnicos: Deberá indicar si necesita PC, conexión a internet o conexión por skype; puede elegir todos los que requiera.

• Otros servicios: Indique si solicita café y galletas (las galletas se pueden ofrecer si la sesión dura más de tres horas).

- Asistentes: Indicar el número máximo de asistentes esperados.
- Usuario: Se muestra el correo de usuario con el que se está solicitando una reservación.

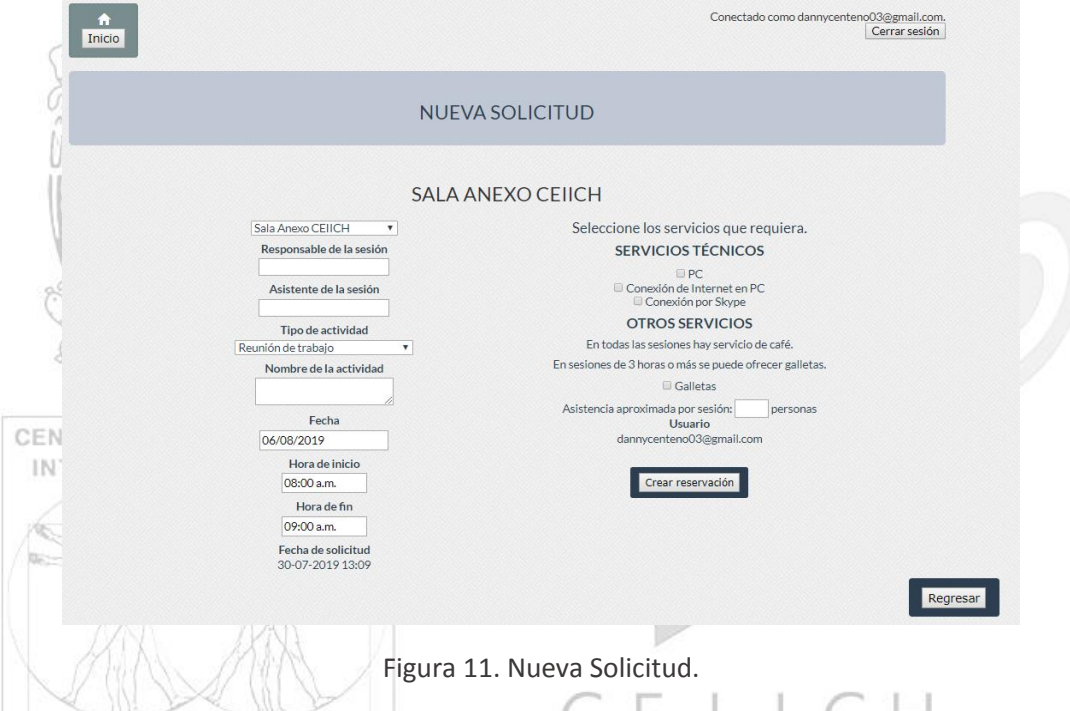

Cuando se termine de llenar todos los campos necesarios se deberá presionar el botón de *Crear reservación* este verificará que no haya una sesión de traslape con otra reservación y si no la hay creará satisfactoriamente la solicitud (Ver figura 12), además te enviará un correo confirmando la solicitud con los datos que se pusieron en el formulario (Ver figura 13).

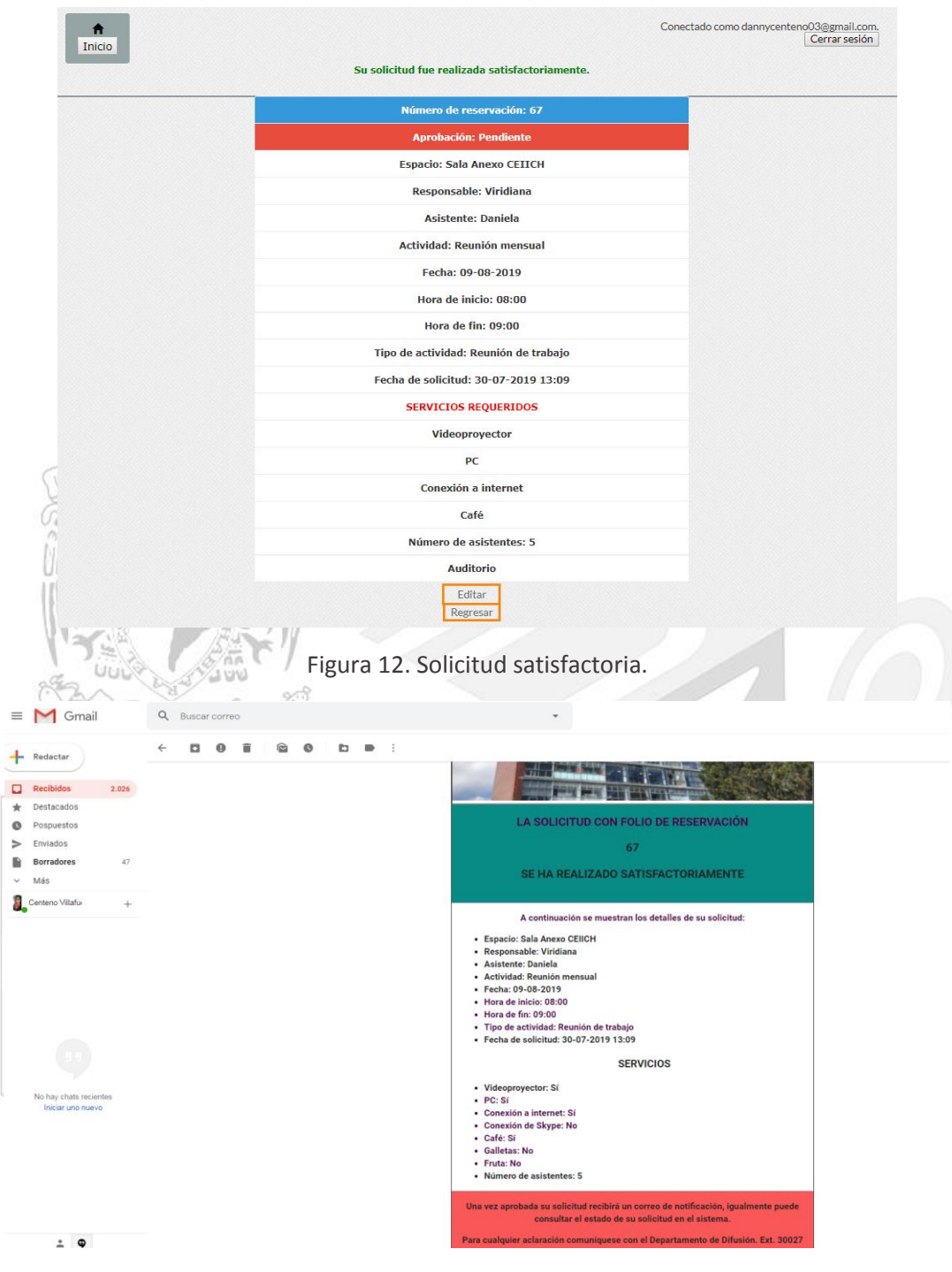

Figura 13. Correo de confirmación de la solicitud.

#### <span id="page-8-0"></span>*Editar reservación*

En la Figura 12 se muestran en la parte de abajo dos opciones una dice *Editar* y la otra *Regresar*, si presionamos *Regresar*, se regresará al formulario para crear otra posible solicitud de reservación. Pero si queremos editar la información de nuestra solicitud seleccionamos *Editar*. Nos mostrará un formulario similar al de crear la reservación, pero tendrá los datos que ya habíamos dado en nuestra solicitud, cuando terminemos de modificarla, daremos en confirmar reservación.

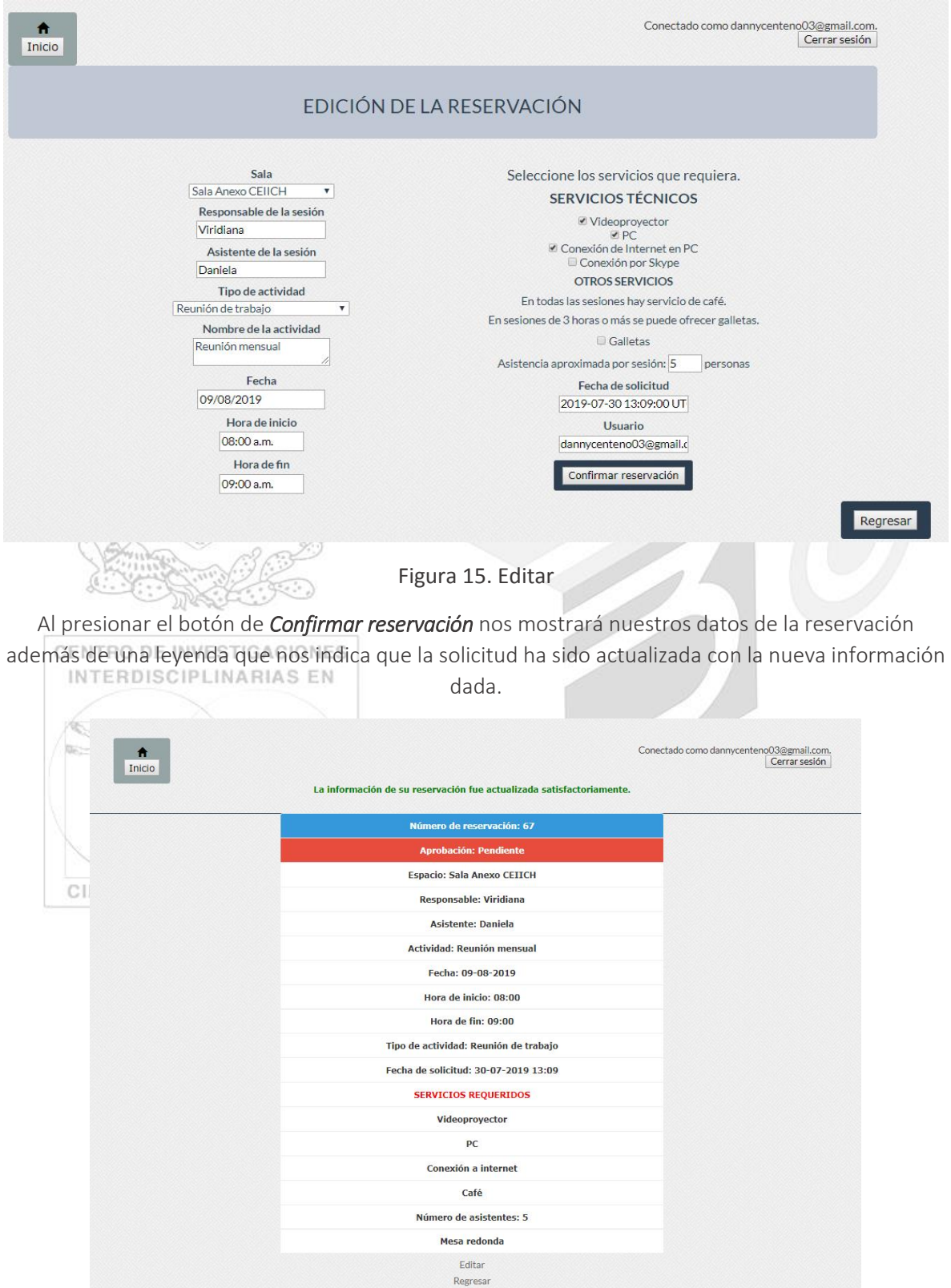

#### Figura 16. Actualización de información de la solicitud

#### *Traslape de reservaciones*

En caso de que nuestra solicitud se traslape en horario, fecha y lugar con alguna otra reservación, nuestra solicitud no se hará y nos aparecerá un letrero como el que aparece en el recuadro rojo de la Figura 17.

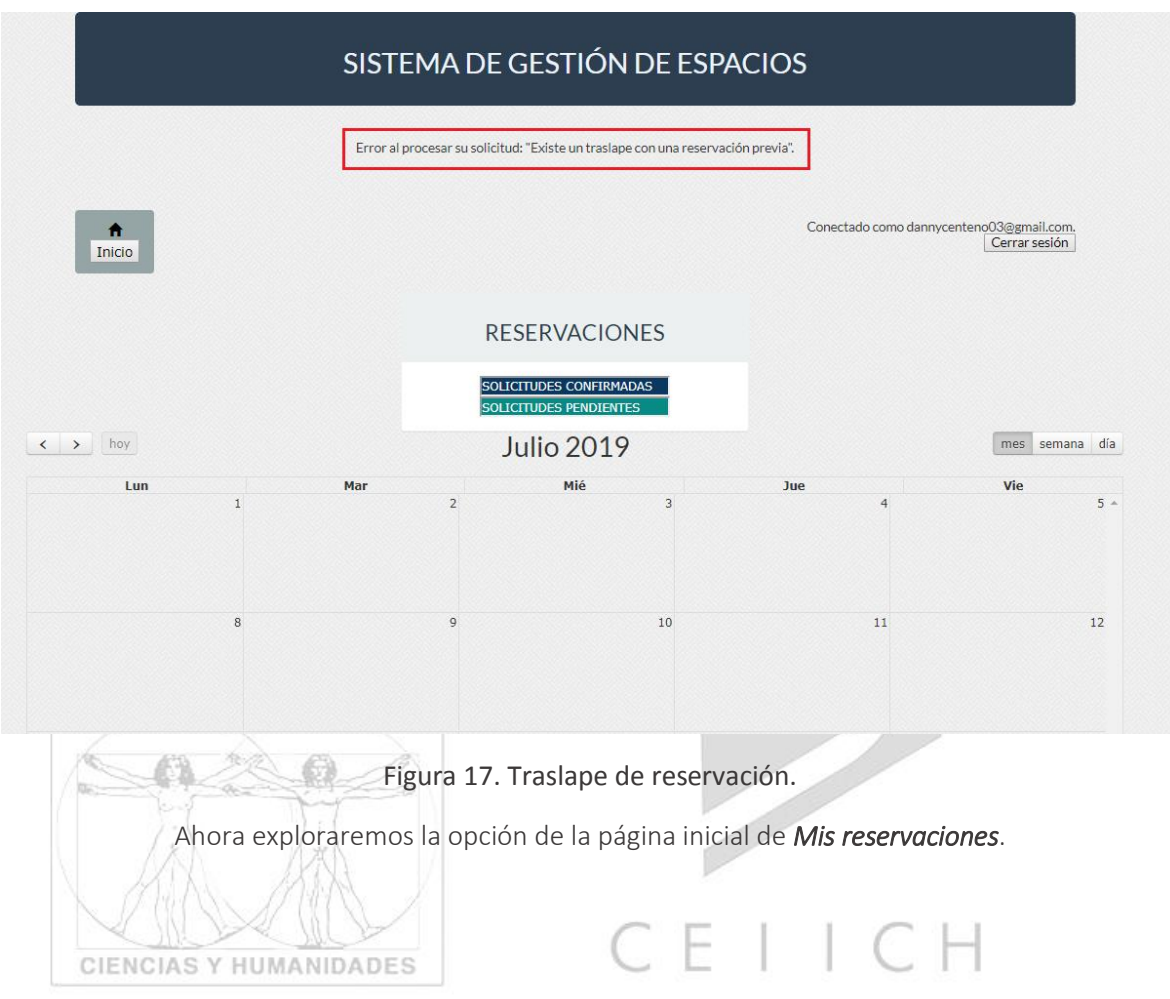

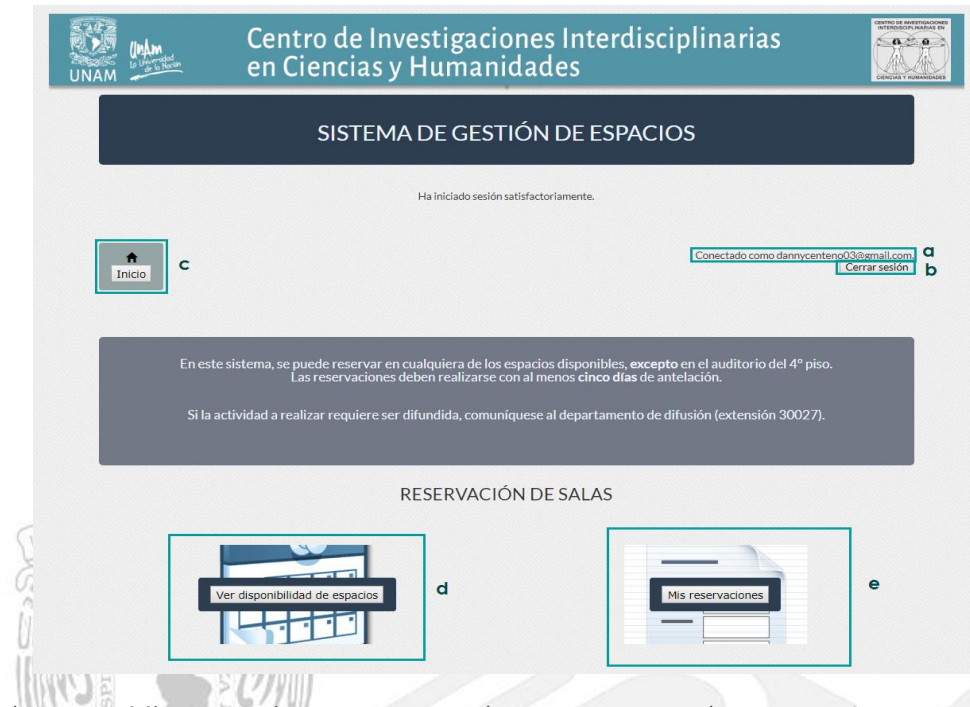

Al seleccionar *Mis reservaciones* nos mostrará una pagina como la siguiente Ver Figura 17, nos muestra un botón que dice Calendario general el cual nos llevará al calendario que muestra todas las reservaciones [Ver Figura 5,](#page-3-0) posteriormente muestra todas nuestras reservaciones divididas entre las que estan pendientes y en las que ya se confirmaron. $\mathbb{C}$  . Yet

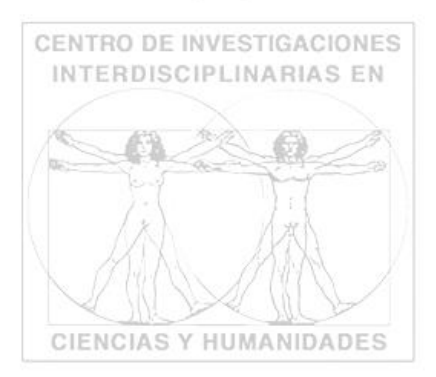

CEIICH

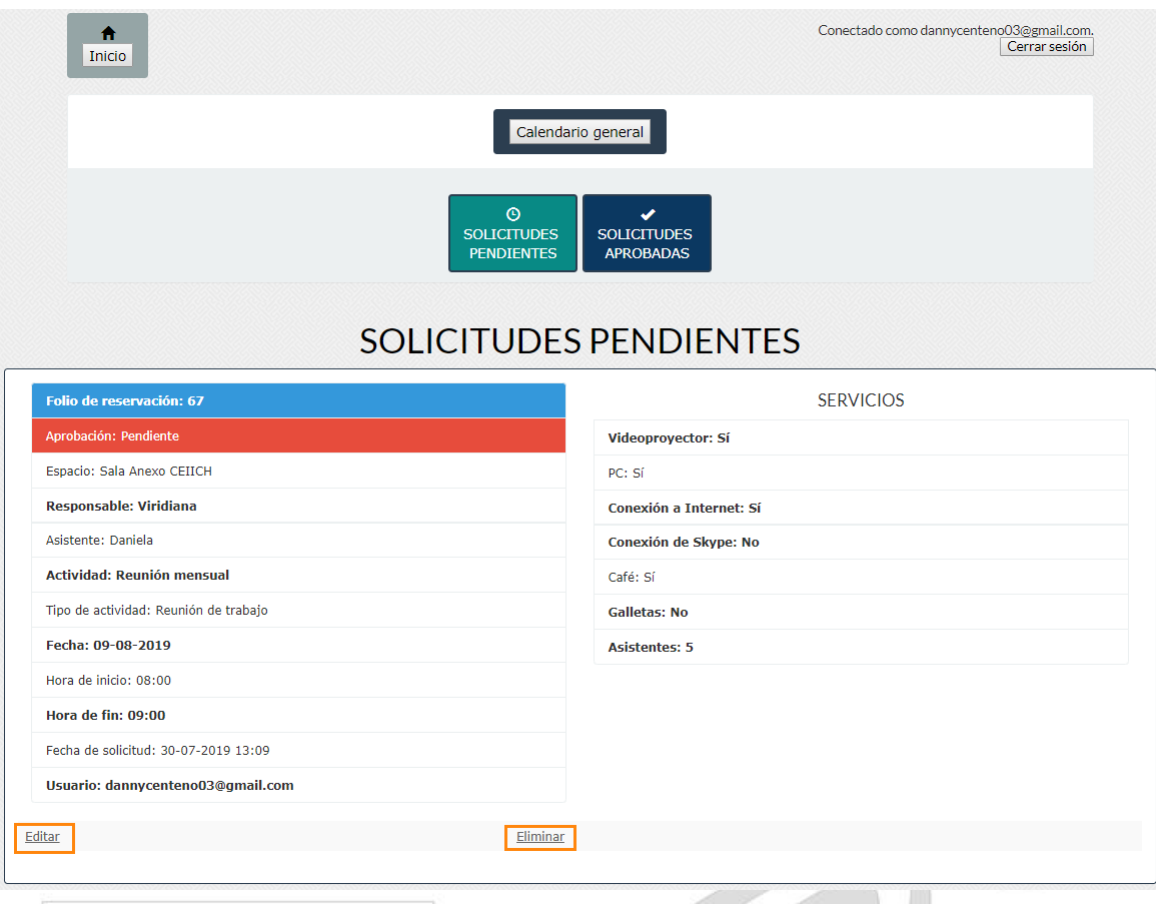

CENTRO DE INVEST Figura 18. Mis reservaciones, solicitud pendiente

#### *Solicitudes pendientes*

En nuestras solicitudes pendientes tenemos dos opciones: Editar [\(Ver Editar Reservación\)](#page-8-0) y Eliminar, podemos eliminar nuestra solicitud si es que así lo deseamos.

#### *Solicitudes aprobadas*

Cuando se aprueba una solicitud también se enviará un correo con la información de la solicitud (Ver Figura 19).En nuestras solicitudes aprobadas ya no podemos editar la información y solo tendríamos la opción de eliminar dicha solicitud.

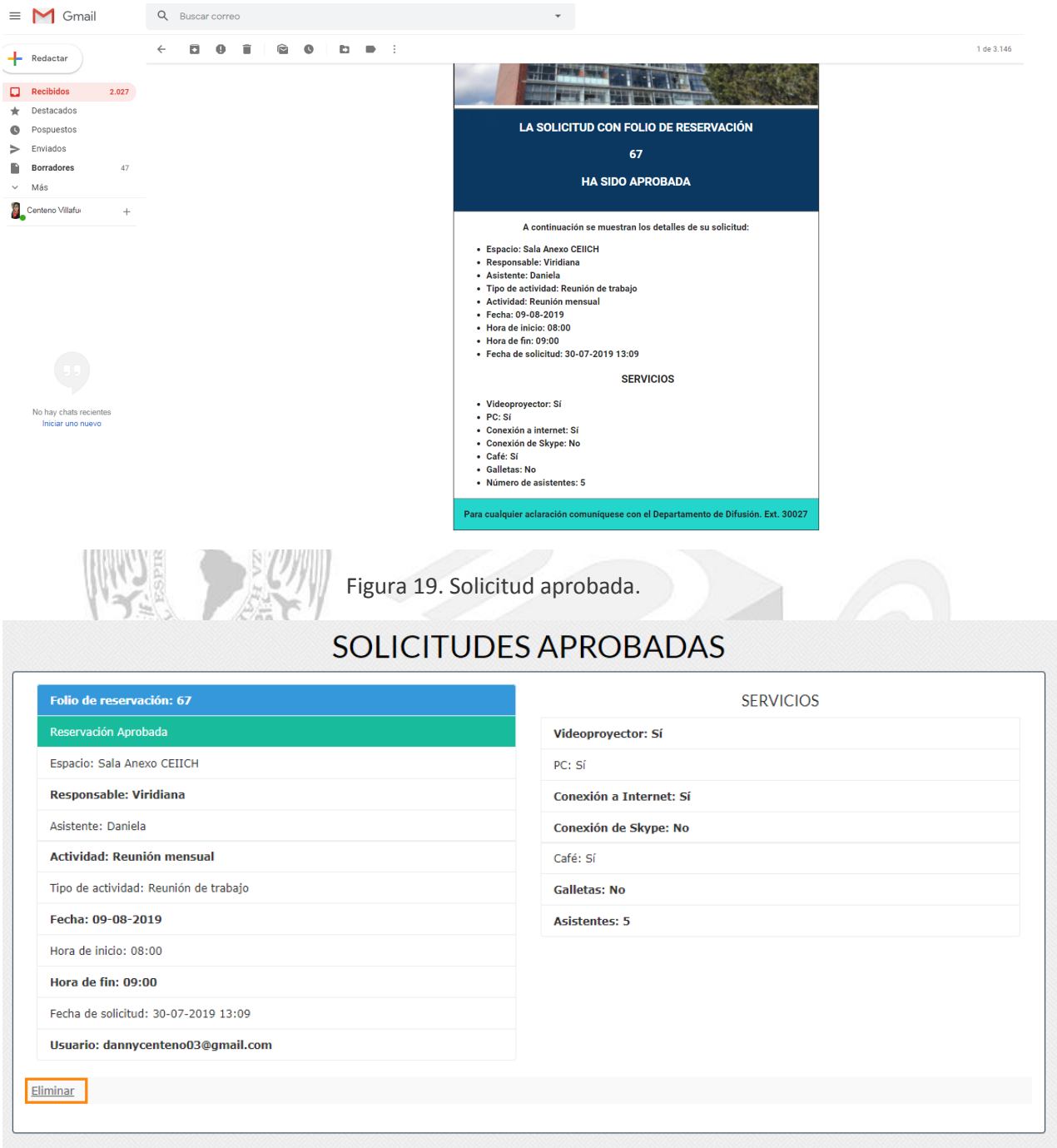

### Figura 20. Solicitud aprobada

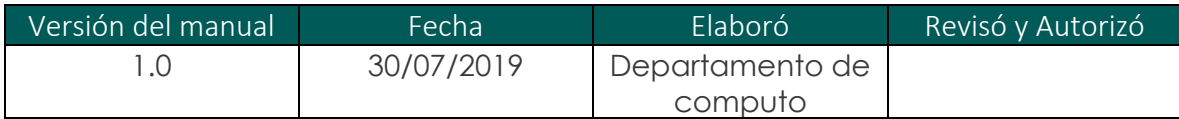